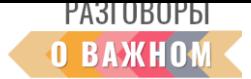

## **ИНСТРУКЦИЯ**

## **«КАК РАБОТАТЬ С ИНТЕРАКТИВНЫМИ МАТЕРИАЛАМИ»**

**1. Если Вы работаете непосредственно на платформе «Единое содержание общего образования» (edsoo.ru)**, достаточно на сайте с материалами занятия нажать «Открыть» под надписью «Интерактивное задание».

**2. Если Вы планируете работать с файлами на своем устройстве,** то перед началом занятия необходимо в правом верхнем углу нажать «Скачать все материалы».

Для того чтобы подготовить интерактивные задания к работе, необходимо сохранить архив на свое устройство и распаковать его.

Для начала работы **необходимо кликнуть по файлу index.html**. Интерактивное задание откроется в браузере, где можно продолжить с этим заданием работу.

КАК РАБОТАТЬ С ИНТЕРАКТИВОМ «ФИЛВОРД»

Правила игры

Самостоятельная и командная игра.

Необходимо предоставить слова по теме урока. Ученики все вместе или разбившись на команды и по очереди ищут и вычеркивают слова.

Выигрывает команда, которая нашла больше слов.

Игра заканчивается, когда ненайденных слов не остается.

Для того чтобы выделить на решетке филворда нужное слово, необходимо по одной букве кликать мышкой или касаться ее маркером на смарт-доске. Буквы могут располагаться в любом направлении, кроме диагонали.

Если слово набрано неправильно или игра не вычеркивает набранное слово, можно попробовать нажать на такие же соседние буквы – вероятно, расположение букв, задуманное разработчиками игры, отличается от набранного Вами.

Подсказки, какие слова загаданы в филворде, даны в сценарии занятия, также, как и тематика загаданных слов.

## КАК РАБОТАТЬ С ИНТЕРАКТИВОМ «УСТАНОВЛЕНИЕ СООТВЕТСТВИЯ»

Необходимо соединить подходящие по смыслу объекты: слова, словосочетания, предложения.

Присоединение одной части к другой сопровождается характерным звуком. Внизу экрана находится кнопка «ПРОВЕРИТЬ», по окончании выполнения задания нужно ее нажать. Если все предлагаемые части собраны правильно, раздастся звук фанфар, правильно собранные части будут отмечены зеленым цветом.

Неправильно или по ошибке соединенные объекты можно разъединить. Достаточно немного подержать левую кнопку мышки (или придержать маркер на смарт-доске) на неправильном соединении. Раздастся характерный звук разъединения, задание можно продолжить.